This manual describes the procedures for downloading the CX5 firmware from the Ricoh website and updating the firmware.

Perform the following procedures to update the firmware.

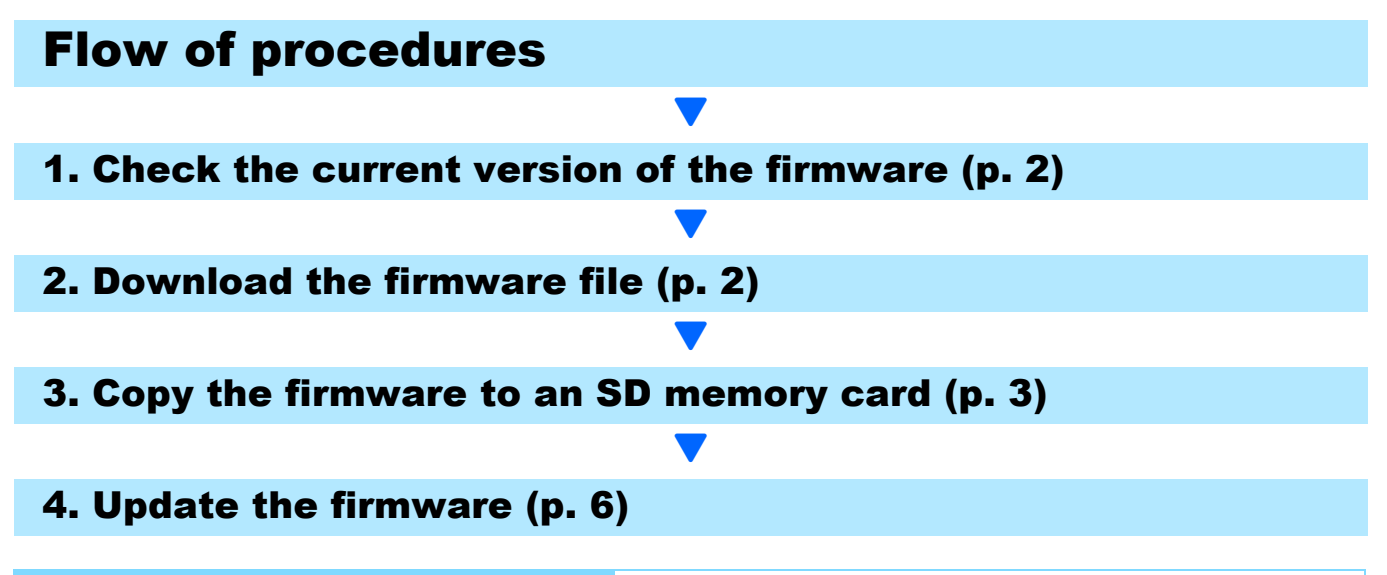

# Making preparations

#### Things that are needed

- Camera body
- Charged batteries (inserted into the camera body)
- SD memory card (with approx. 8MB of space available and that has been formatted using the camera)
- Computer
- Accompanying USB cable or a card reader/writer

# Formatting the SD memory card

# **Caution**

If a card storing images is formatted, all data on the card will be lost. Save needed images to a computer in advance before formatting the card.

- *1.* **Insert the SD memory card into the camera, and turn on the camera**
- *2.* **Press the MENU button**
- **3.** Push the ADJ./OK button toward the № side and then ▼ side to display the Setup **Menu**
- *4.* **Push the ADJ./OK button toward the** f **side to select [Format [Card]] from the menu, and push the ADJ./OK button toward the** f **side**
- *5.* **Select [Yes], and press the Fn button**

# 1. Check the version of the firmware

# **Caution**

Before updating, check the firmware version using the following method.

For information about firmware, visit the Ricoh website (http://www.ricoh.com/r\_dc/support/).

- *1.* **Turn on the camera**
- *2.* **Press the MENU button**
- **3.** Push the ADJ./OK button toward the ₹ side and then ▼ side to display **the Setup Menu**
- **4.** Push the ADJ./OK button toward the  $\frac{1}{2}$  side and then **A** side to select **[Confirm Firmware Version], and push the ADJ./OK button toward the** f **side**
- *5.* **Check the firmware version displayed on the picture monitor**
	- When the current version of the firmware is V1.19, the version will be shown as [V1.19]:

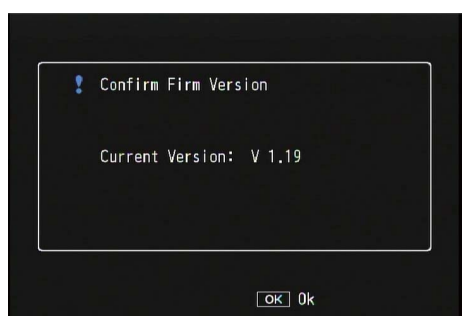

• There is no need to update the firmware if the version displayed and the firmware version given on the Ricoh website are the same.

# 2. Download the firmware file

- *1.* **Download the firmware to your computer from the Ricoh website**
- *2.* **Either doubleclick the downloaded file or click [OK] when the dialog box (refer to the below diagram)**
	- For Windows, designate the destination for the extracted file, and click [OK].

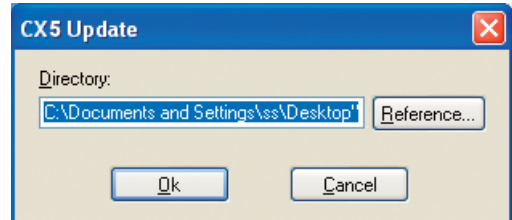

• For Macintosh, the extracted folder will appear on the desktop.

#### *3.* **A CX5 Update folder will be created, and the firmware file, cx5\_v119.frm, will be extracted to the [Firmware relxxx] (xxx is the version number) folder**

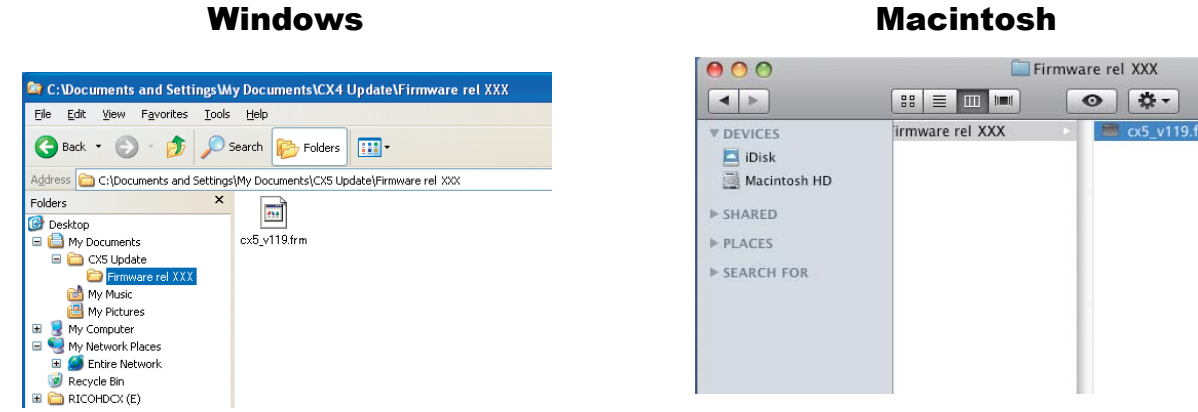

# 3. Copy the firmware to the SD memory card

You have two options below:

- $(1)$  Connecting the camera to the computer to copy the firmware (refer to p. 3)
- 2 Using the card reader/memory card slot to copy the firmware (refer to p. 5)

#### $10$  Connecting the camera to the computer to copy the firmware

- *1.* **Insert an SD memory card into the camera**
- *2.* **Confirm the camera is off, then connect the camera and the computer together using the supplied USB cable**
	- The camera will turn on automatically. If the power does not turn on automatically, press the POWER button on the camera to turn the power on.
	- Once the power is turned on, the picture display on the camera will display [Waiting to be connected...], and then, the display will show [Connecting to PC...] after a short while.

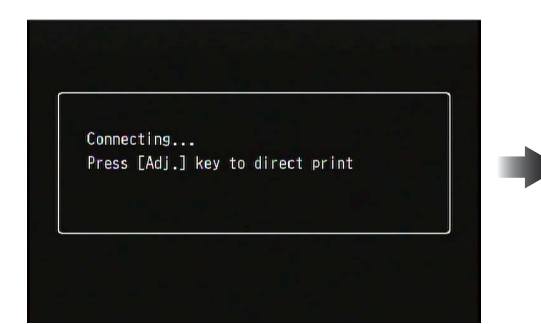

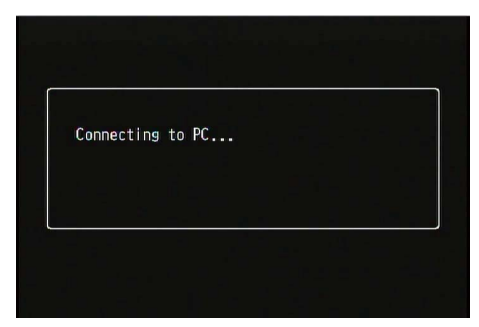

- When the DC Software2 is installed in Windows, the DL-10 may start up automatically.If it does, close out the DL-10.
- If a [Removable Disk] dialog box displays in Windows XP/Windows Vista/Windows 7, please click the [Cancel] button.
- If iPhoto starts up in Mac OS X, close out iPhoto.

# *3.* **Copy the [cx5\_v119.frm] file to the SD memory card**

• The file name is "cx5 v119.frm" when the firmware version is V1.19.

#### Windows Macintosh

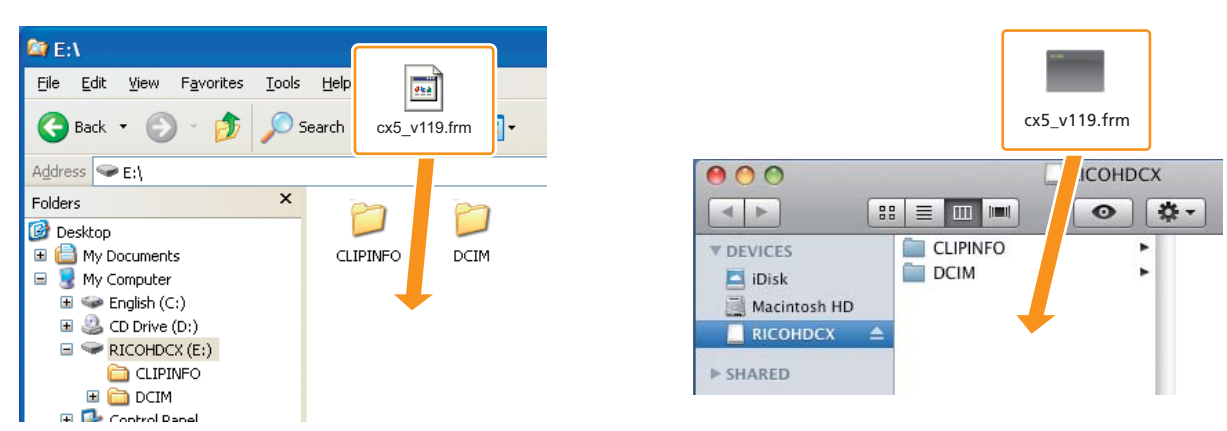

- The name of the drive for the camera may differ depending on the OS used. Ex.: [Removable disk], etc.
- If the SD memory card is formatted with the camera, [RICOHDCX] will display on the SD memory card.
- Do not copy [cx5\_v119.frm] to [CLIPINFO] and [DCIM] folder.

## *4.* **Confirm that the files were correctly copied to the SD memory card**

Windows Macintosh

#### $000$ RICOHDCX **REEN**  $\circ$  #- $\leftarrow$ SS E III M File Edit View Favorites Tools Help **CLIPINFO** F **V DEVICES** Back + C + B D Search D Folders m. **DCIM** , Disk **Cx5\_v119.frm** Address  $\bigotimes$  E:\ Macintosh HD Folders  $\mathsf{x}$ **E** RICOHDCX **B** Desktop > SHARED E My Documents CLIPINFO **DCIM**  $>$  PLACES My Computer  $\overline{\mathbb{H}}$   $\Leftrightarrow$  English (C:) E SEARCH FOR  $\sqrt{2\pi}$  $\Box$   $\Box$  CD Drive (D:)  $\blacksquare \blacktriangleright$  RICOHDCX (E:) cx5\_v119.frm CLIPINFO **E** C DCIM **EL Control Danal**

# *5.* Windows

**After copying of the files is completed, doubleclick the [Safely remove hardware] icon on the taskbar, and proceed to Step 6**

#### Macintosh

**Drag and drop the [RICOHDCX] to the Trash. When the icon has been ejected, proceed to Step 9 below.**

• If these procedures are not completed, the firmware may not copy correctly.

- *6.* **Select [USB Mass-Storage Device], and click the [Stop] button**
- *7.* **Click the [OK] button**
- *8.* **Click the [Close] button**

### *9.* **Turn off the camera, and disconnect the USB cable**

Proceed to [4. Update the firmware] on p. 6.

#### **Caution**

If the screen in step 2 does not appear, the USB communication method may be incorrect. Turn off the camera and disconnect the USB cable. Then, change the [USB Connection] setting to [Mass Storage] on the Setup Menu of the camera and start from step 1 again. (Refer to p.113 of the Instruction Manual.)

### (2) Using the card reader/memory card slot to copy the firmware

*1.* **Insert an SD memory card into a card reader connected to a computer or into the card slot on a computer**

#### *2.* **Copy the [cx5\_v119.frm] file to the SD memory card**

• The file name is "cx5 v119.frm" when the firmware version is V1.19.

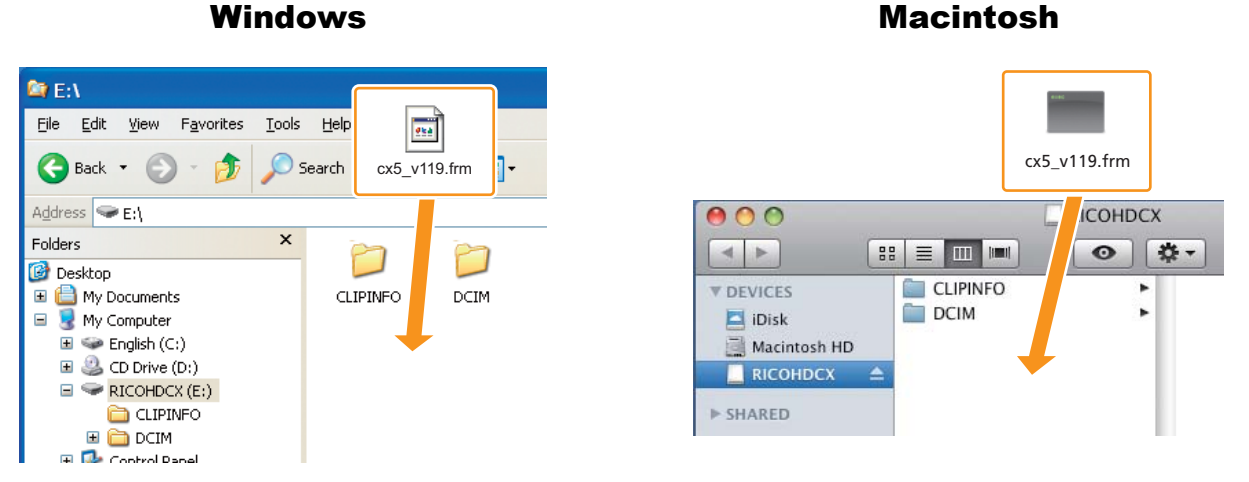

• Do not copy [cx5\_v119.frm] to [CLIPINFO] and [DCIM] folder.

# *3.* **Open [RICOHDCX], and confirm that the files copied correctly**

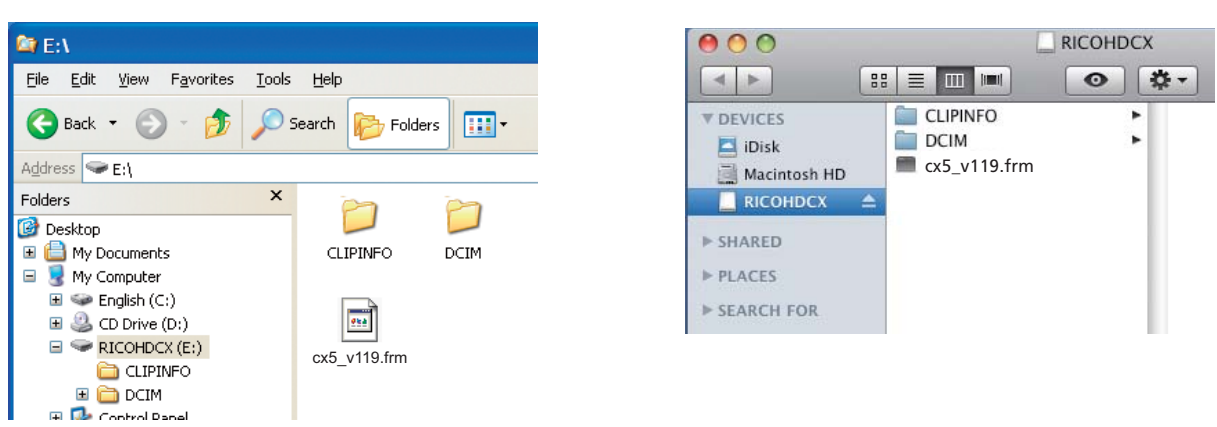

Windows Macintosh

## *4.* Windows

**After copying of the files is completed, doubleclick the [Safely remove hardware] icon on the taskbar, and proceed to Step 5**

## Macintosh

**Drag the [RICOHDCX] icon over and drop it into to the [Garbage can] icon, and proceed to Step 8 once the icon has been deleted**

• If these procedures are not completed, the firmware may not copy correctly.

- *5.* **Select [USB Mass-Storage Device], and click the [Stop] button**
- *6.* **Click the [OK] button**
- *7.* **Click the [Close] button**
- *8.* **Remove the SD memory card from the card reader/card slot and insert it into the camera**

# 4. Update the firmware

- *1.* **Turn on the camera**
- *2.* **Press the MENU button**
- **3.** Push the ADJ./OK button toward the ₹ side and then ▼ side to display **the Setup Menu**
- **4.** Push the ADJ./OK button toward the  $\frac{1}{2}$  side and then **A** side to select **[Confirm Firmware Version], and push the ADJ./OK button toward the** f **side**
	- A message confirming the firmware update will appear on the picture display.

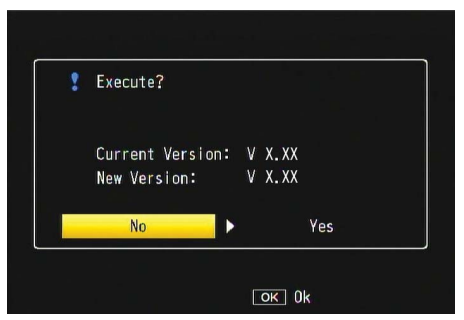

• If the confirmation message does not appear, confirm whether the firmware file has been properly saved on the SD memory card.

### **5.** Push the ADJ./OK button toward the  $\frac{1}{2}$  side, select [YES], and press the **ADJ./OK button**

• The firmware update will start, and the message shown below will display on the picture display.The firmware update should take about 30 seconds to complete.

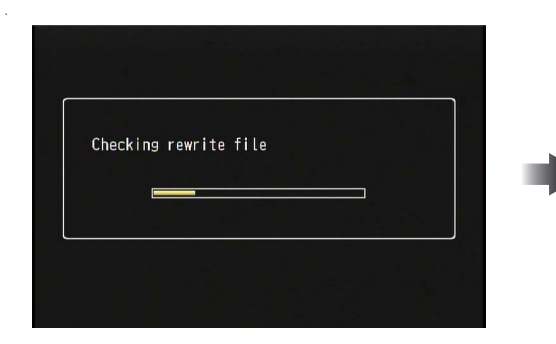

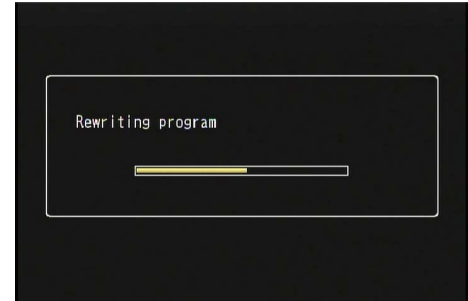

• When the update is complete, the camera will restart.

# *6.* **Confirm that the updated version is displayed in the picture display**

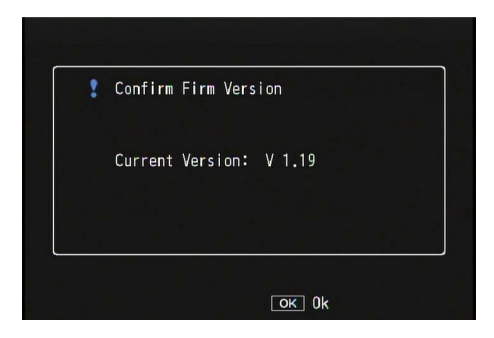

# *7.* **Turn off the camera**

## **Note**

• If a message saying, [Incorrect rewriting file] appears on the picture display, check whether the firmware model matches the model of your camera.

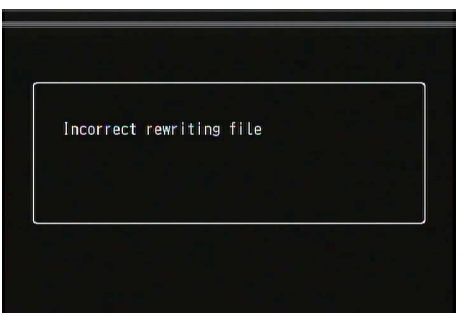

• When the update is completed, please delete the firmware on the SD memory card using a computer or format the SD memory card using the computer (refer to p. 1).